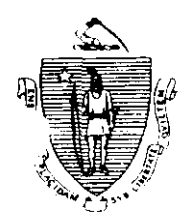

William F. Weld Governor Argeo Paul Cellucci Lieutenant Governor

Commonwealth of Massachusetts **Executive Office of Health and Human Services** Department of Transitional Assistance 600 Washington Street • Boston MA 02111

> Gerald Whitburn Secretary Joseph Gallant Commissioner

FAX 96-27

Field Operations Memo 96-9 March 11,1996

### TO: **Local Office Staff** √oyce Sampson, Assistant Commissioner for Field Operations **FROM TAFDC Tracking System** RE:

## **Overview**

As TAFDC is being implemented, the need for Iocal ofice staff to track certain TAFDC information on cases is essential for assisting staff in monitoring case activity and complying with the new TAFDC regulations. In response to this need, ofices have been taking the initiative and developing PC-based tracking systems.

Various tracking systems were reviewed by Central Office staff to determine if one of these tracking systems could meet the needs of all local offices to track TAFDC information. The tracking system selected was the TAFDC tracking system developed in the Springfield State office, which will be implemented statewide in two phases.

### **Phase 1 Implementation**

The Springfield TAFDC tracking system will be available to all local offices. This will enable local offices that currently do not have a tracking system in place to begin tracking TAFDC information.

During phase 1 local office staff should become familiar with the tracking system,

The use of the TAFDC tracking system will be optional until phase 2 is implemented. Phase 2 will be a fully documented system with the capability to do letters. Until that time, offlees may continue to use their own tracking systems. When phase  $2$  is implemented, the use of the TAFDC tracking system will be mandatory for all local offices. Phase 2 will be implemented in the near future.

The EDP coordinators will be installing the tracking system in local offices during the week of March 11.1996.

### Phase 1 Implementation (cont.)

Documentation developed by the designers of the tracking system will be distributed by Printing and Distribution to all local office staff during the week of March 11.

### **Phase 2 Implementation**

Phase 2 implementation will include standardized procedural documentation, training and enhancements to the original tracking system.

### **Attachments**

Attachment A: Import Procedures

Attachment A provides instructions for obtaining updated demographic data from ARTS in order that data will be available in the tracking system. This process must only be completed once a week after the ARTS download occurs.

Attachment B: Data Element Definitions

Attachment B defines the data elements displayed on the TAFDC Tracking Information Screen. A screen facsimile is also included for reference purposes.

### **Questions**

Questions regarding accessing and using the TAFDC Tracking System are to be directed to the Customer Support Services Hotline at 348-5290.

### 96-9 Attachment A

### Import Procedures

- 1. Perform the weekly download
- 2. Select the **ONGOING CASE QUERY** by clicking its icon on the Windows Desktop
- 3. After ARTS loads, Select Transfer option from ARTS Main Menu
- 4. Select Import option from the ARTS Transfer Menu
- 5. Enter Categories to exclude (NOTE: do not exclude cat 21
- 6. Enter status to exclude (NOTE: do not exclude status 1,2,3)
- 7. Select Yes to purge data popup window
- 8. After import is completed, Exit to the ARTS Main Menu
- 9. Select Query from the ARTS Main Menu
- 10. Select Queries from the Query Menu
- 11. Highlight the TAFDC Tracking Query
- 12. Select Load from the Queries Menu
- 13. After Query is Loaded, return to Query Menu
- 14. Select Go from the Query Menu
- 15. ARTS provides a popup window to allow the user to sort the output
- 16. Select the default by pressing <Enter>
- 17. The query is performed
- 18. After the query is completed, the Result Menu appears
- 19. Select File from the Result Menu
- 20. A drop down list of File types are displayed.
- 21. Select the dBASE file format and then press <Enter>
- 22. The found records are then exported to a file named QUERY.DBF. This file
- should be located in the **drive**:\**data\arts\down\ directory**
- 23. Exit ARTS
- 24. Find and double click the TAFDC Import Icon from the Windows Desktop with mouse
- 25. After the Query. APR file loads, click the Import button with the mouse.
- 26. When the import is completed, click Exit button with the mouse.
- The updated demographic data are now available in the TAFDC tracking system.

### 96-9 Attachment B

## TAFDC TRACKING INFORMATION SCREEN - DATA ELEMENT DEFINITIONS

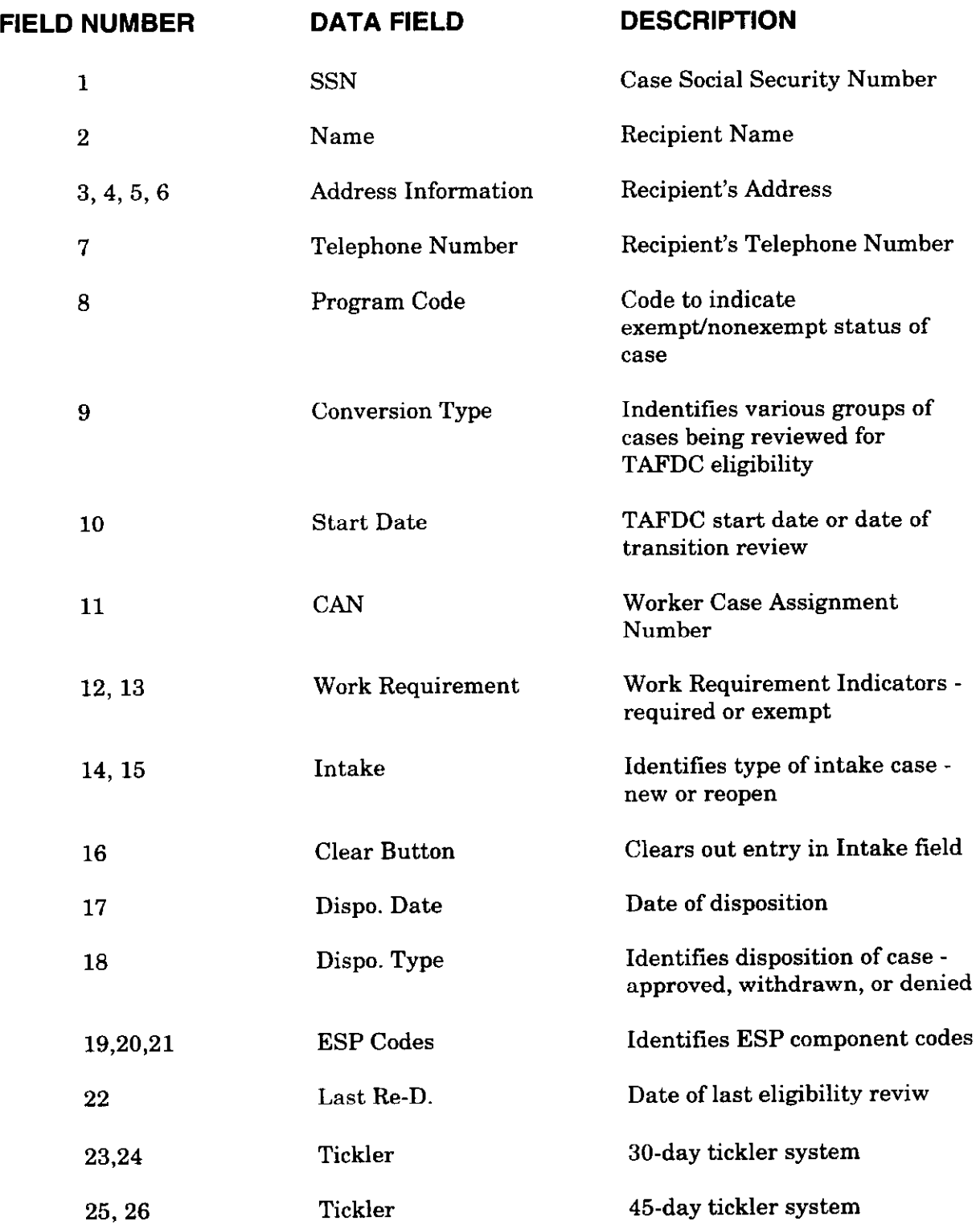

96-9 Attachment B (cont.)

 $\epsilon$ 

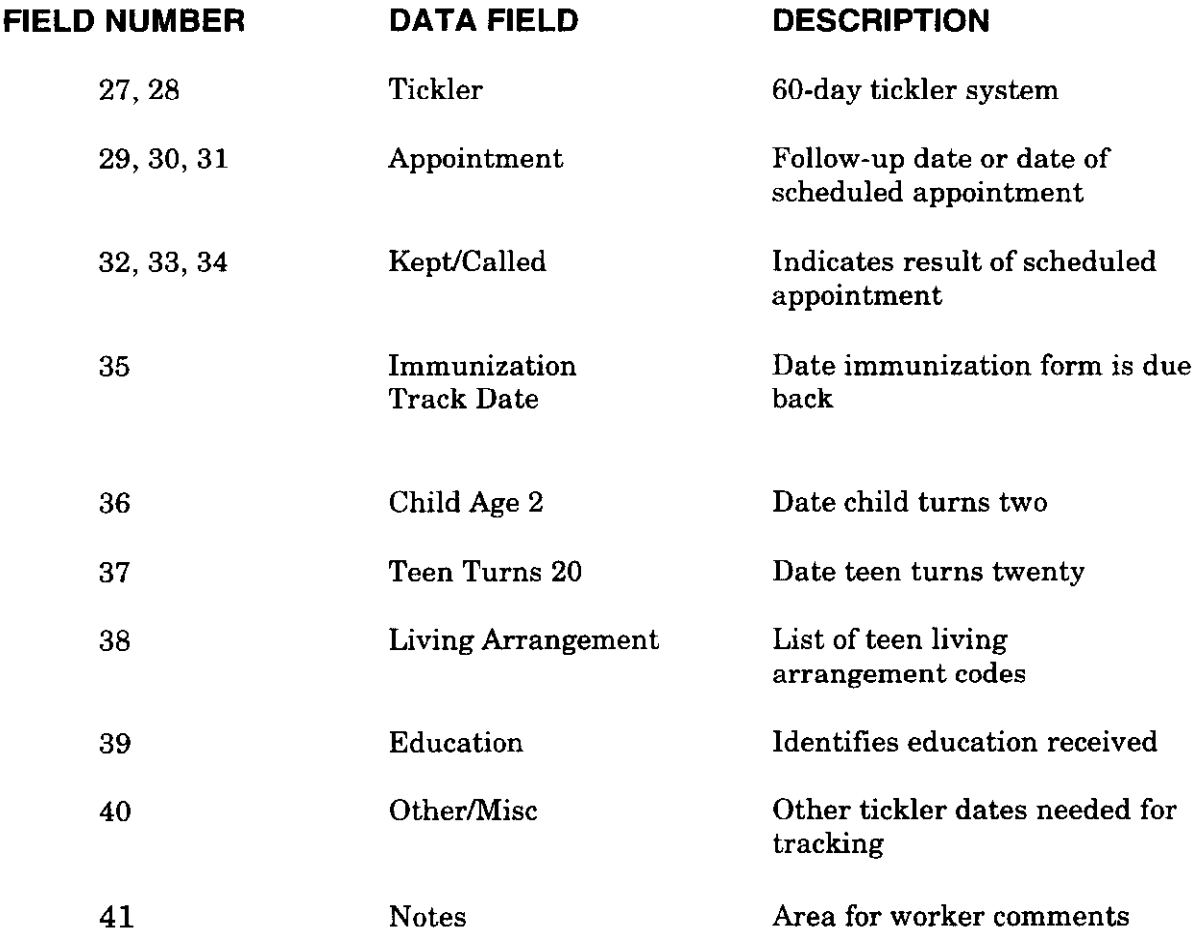

96-9 ÷ Attachment B  $\hat{\boldsymbol{\beta}}$ 

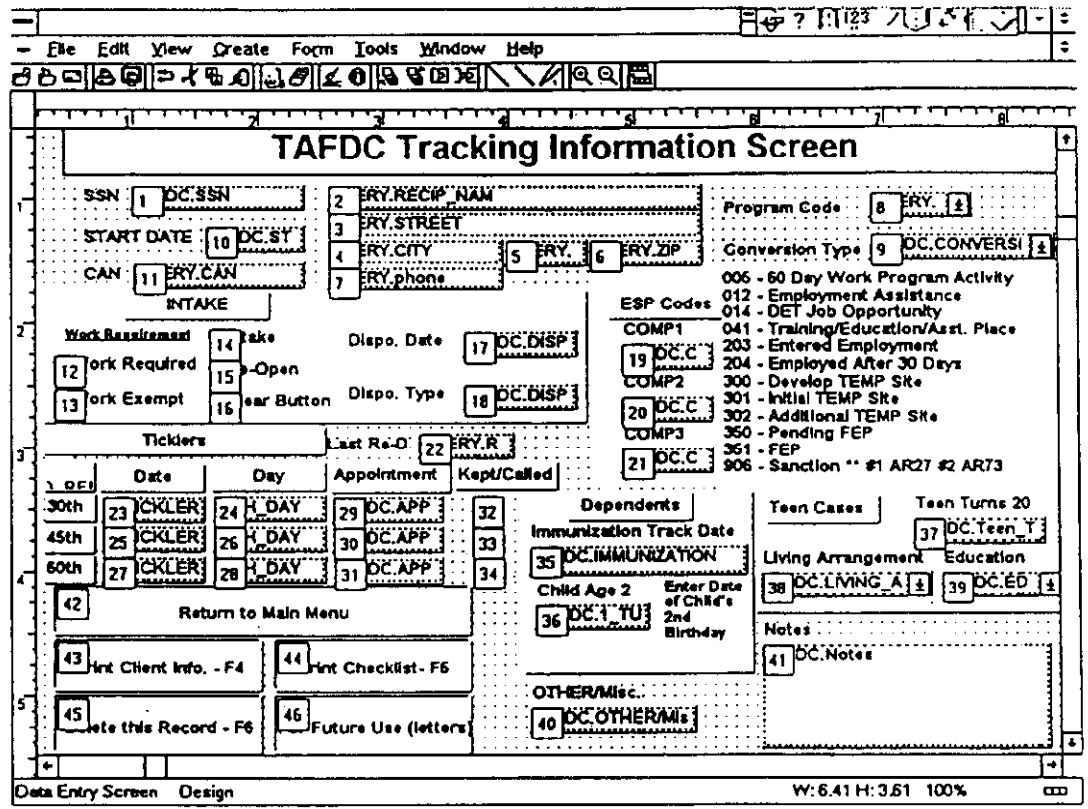

 $\mathcal{L}_{\mathcal{A}}$ 

# TAFDC Tracking System

User Guide

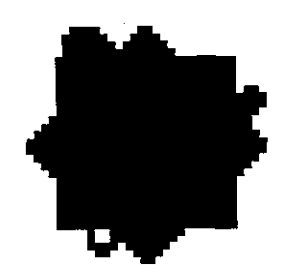

TAFDC.apr use\_TAFD.sam V1.2 M. Ruby 2/26/96

The TAFDC Tracking System was developed to help you with the additional tracking responsibilities associated with Welfare Reform. This system does not replace any of the Main Frame System tracking methods. This is meant to replace what ever method you may be trying to use to track various follow-up dates as part of a TAFDC case.

To START the Application:

Double Click on Tracking Icon from Program Manager

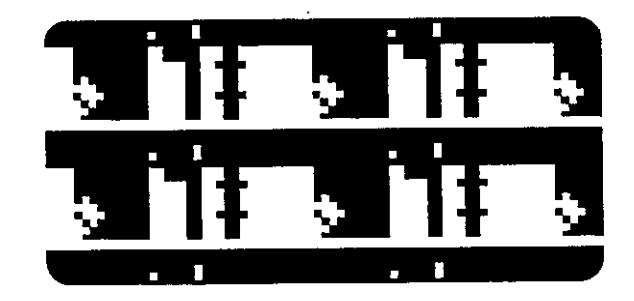

The Main Menu will appear.

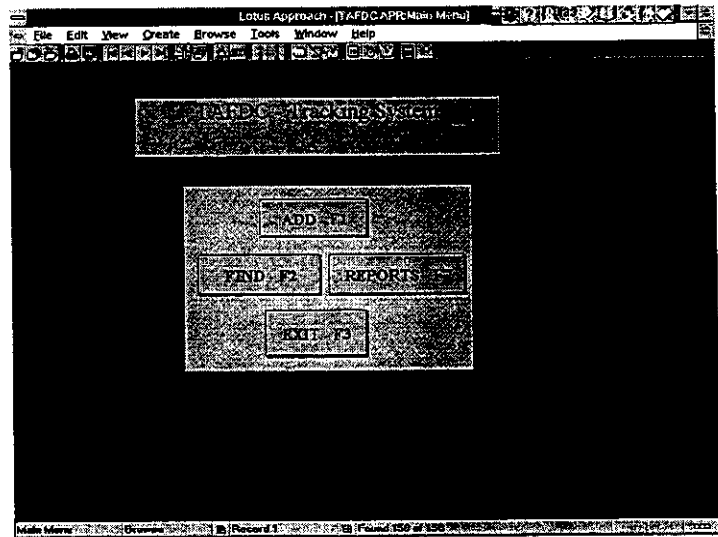

Using either the Mouse or corresponding Function Keys, you may ADD a record, FIND a record, Print a REPORT or EXIT the application.

\*Note: In the left hand bottom corner you will see a screen indicator. This tells you the name of the screen you are currently in. The name of this screen is MAIN MENU. If for some reason you are unable to get out of any screen, click on this area. A list of all the application screens will appear. Click on MAIN MENU and you will be returned to this screen

### ADD a record

Click on ADD from the Main Menu. The Data Entry screen will appear with a blank record. The cursor will be blinking in the SSN field.

## Use TAB key to move from field to field

Type SSN with dashes "-"

Type in Clients Social Security Number and Press Tab.

\*Note - If the client already exists on the Tracking System you will see a message indicating the SSN must be unique. Click OK, return to Main Menu and FIND the client.

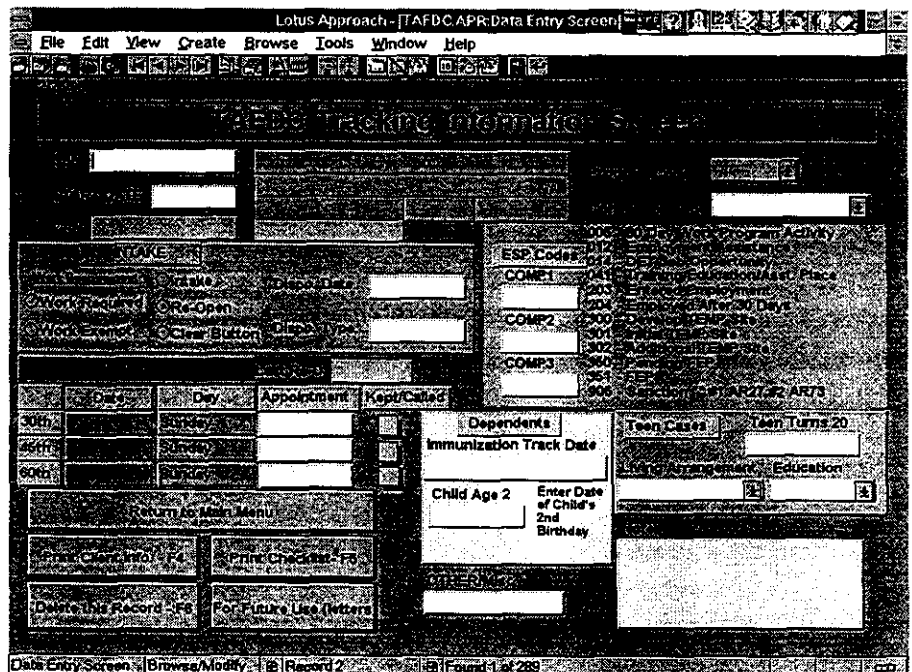

If the client existed on the Main Frame System as of the previous month, all light green areas will contain data from that system. If the client is new and no information appears in light green area, you may fill this information in.

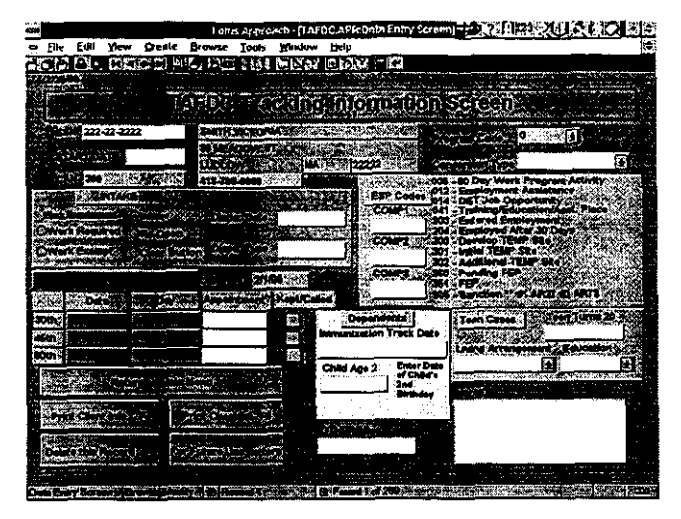

Add all information you would like to track on this system. Any fields followed by a drop down arrow indicate a list of choices is provided. Most fields and sections are self explanatory. I have listed any that may be ambiguous.

Start Date - This is the date that begins the tracking. The date the client applied or was converted to TAFDC.

INTAKE Section - Should be used by everyone (Work Requirement) and must always

- be completed by the Intake Unit when adding an intake case.
	- Work Requirement Button should be used by all workers as this field prints on reports and applies to all TAFDC Clients.
	- Clear Button Simply clears Intake and Re-Open in the event an error was made and neither should be selected.
- ESP Section There is an abbreviated listing of ESP Codes provided here. You may use any of the many codes not listed here but keep in mind that the ESP\MIS Main Frame System will take care of the detailed tracking. This system is a information source for the Case Manager only.
- Other/Misc. This is a date field to *tickle* any thing you might need that is not included as a field in this application.
- Notes This is for any notes or reminders to yourself. (Suggestion If Teen Parent case, make a note. Also, if Other/Misc. field is used, indicate for what purpose as a note. (i.e. Other - landlord verif. due))

### When complete

Click on.....

- $\bullet$  Return to Main Menu  $\bullet$  Delete the record
	-
- Print Client Info. Print Checklist
- 
- **•** For Future Use (letters) not programmed yet (Sample of Client Info. and Checklist Attached)

Page3

## FIND a record

Click on FIND from the Main Menu, The find-SSN screen will appear. Click Mouse in empty box, Type SSN with dashes "-" and press Enter.

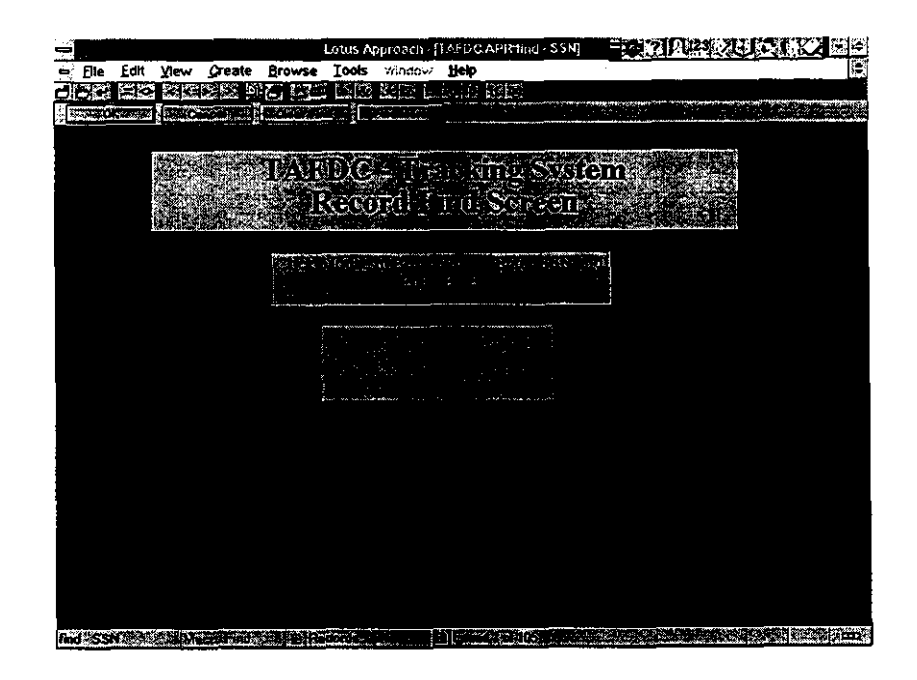

If the record is found.... The screen will change to the Data Entry Screen with selected record in view.

If the record is not found...You will be asked if you would like to find again.

If you click on yes..the screen remains and you may try again. If you click on no..the screen will change to the Data Entry Screen with record number 1 in view. Click on Return to Main Menu.

### REPORTS

#### (Sample Reports are attached)

Click on REPORTS from the Main Menu. The Report List Screen will appear. Click on report choice.

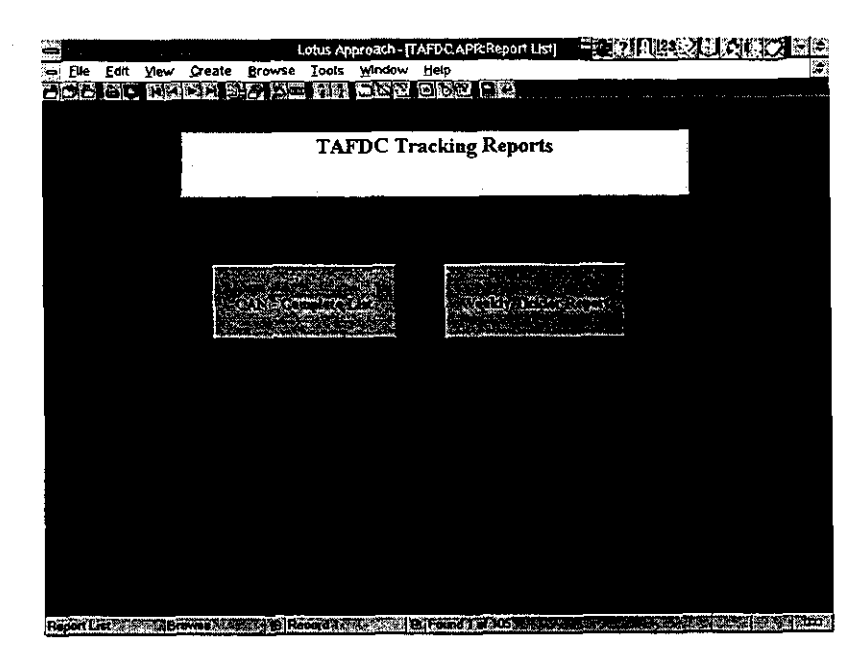

Currently there are two reports:

CAN - Complete List - This will report all records for a specific CAN number sorted by "start date".

Weekly Tickler Report - This will report all records for a specific CAN number that contain a tickler date for a specified date range. \*\*Suggestion - Use date range week dates of previous Saturday

through upcoming Friday

## CAN - Complete List

Clicking on this report will bring up the find - CAN screen. Click mouse in the yellow box, type CAN number and press Enter. The report will print.

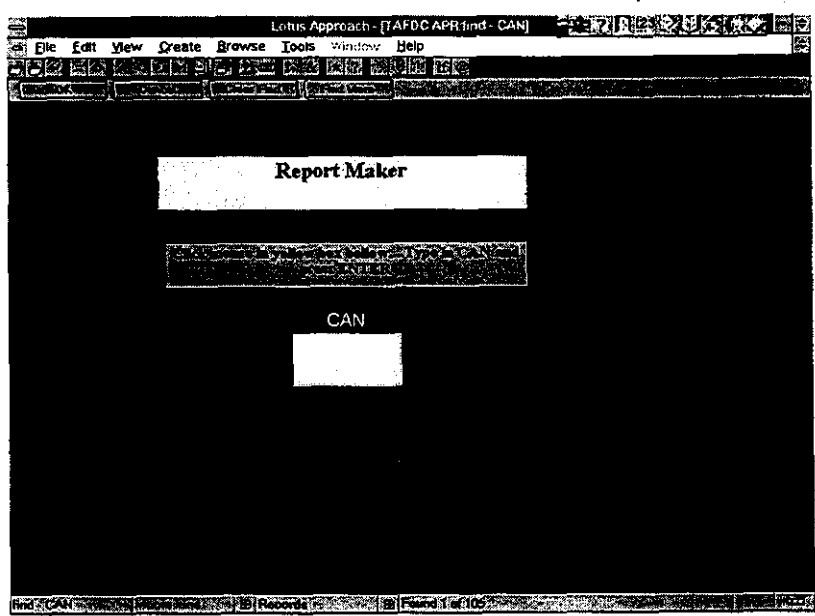

### **Weekly Tickler Report**

Clicking on this report will also bring you to the Find - CAN screen. Click mouse in yellow box, type CAN and press Enter. The find - Date Range screen will then appear.

Press the TAB or click the mouse in From box, type date, press TAB, type Through date and click on Continue. The report will print.

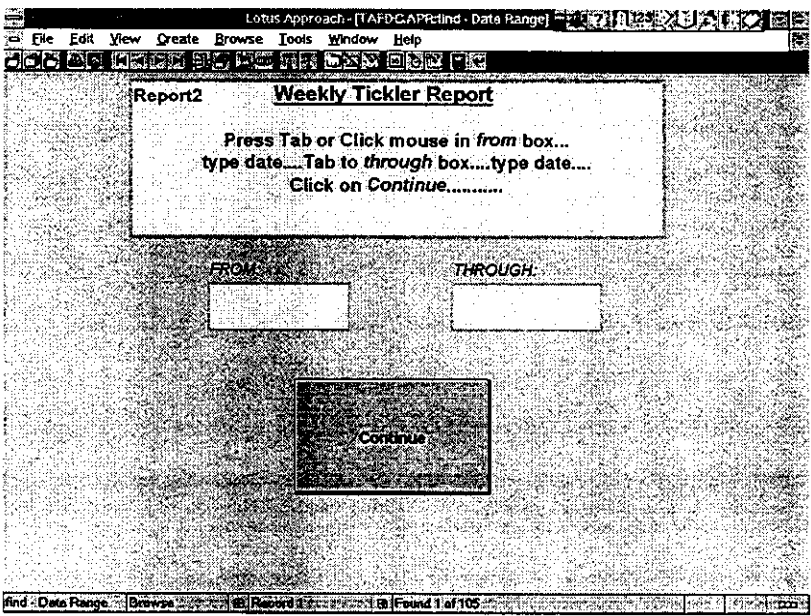

\*Note - If there are no matching dates found, a message will appear indicating that no records where found and the macro chain will stop. Click on OK. You will then need to manually switch to the Main Menu by clicking on screen indicator box (lower left hand corner of screen). A list of all screens will appear. Click on Main Menu.

# EXIT

Clicking on EXIT from the Main Menu will exit the TAFDC Tracking Application and return you to the Program.